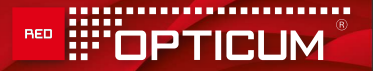

# HDMI MODULATOR Single DVB-T

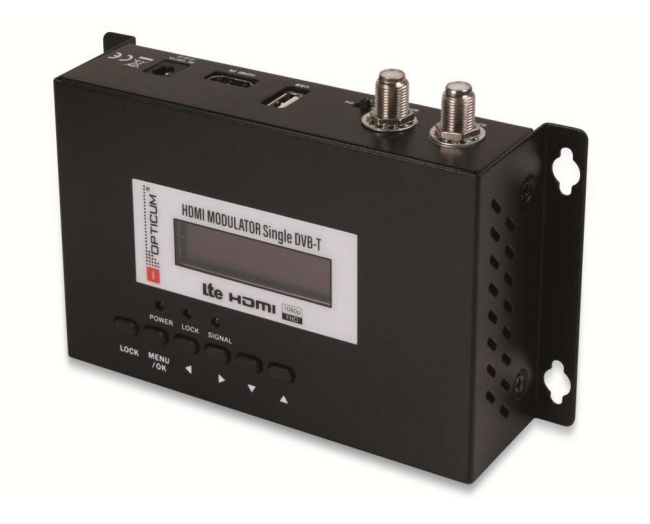

# BEDIENUNGSANLEITUNG

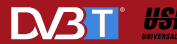

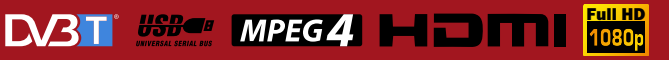

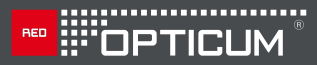

# **INHALTSVERZEICHNIS**

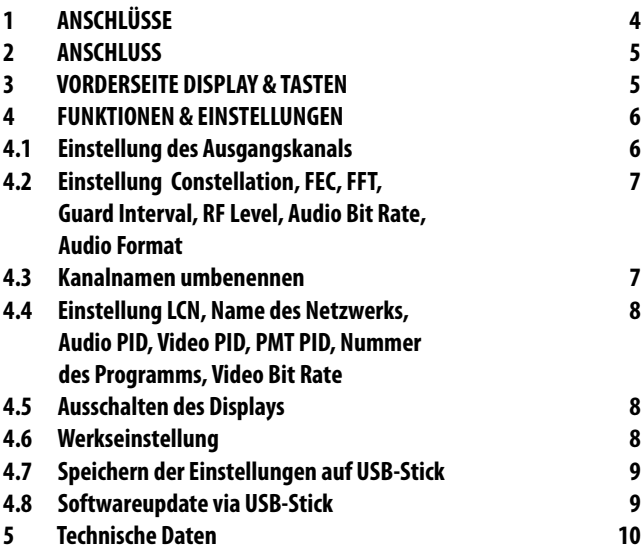

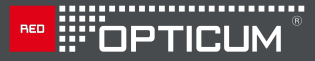

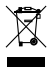

# **ENTSORGUNG**

Information zur Entsorgung durch den Anwender (private Haushalte) in der Europäischen Union: Gebrauchte elektrische und elektronische Geräte müssen separat entsorgt werden, um ein umweltgerechtes Recycling sicherzustellen. Diese Produkte müssen bei benannten Sammelstellen abgegeben werden. Die Entsorgung ist für den Endverbraucher kostenfrei! Bitte erkundigen Sie sich bei ihrer zuständigen Behörde, wo Sie diese Produkte zur fachgerechten Entsorgung abgeben können. Falls Ihr Produkt mit Batterien oder Akkumulatoren ausgerüstet ist, müssen Sie diese vor Abgabe des Produktes entfernen und separat entsorgen (siehe oben).

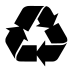

# **UMWELTSCHUTZ**

Nicht mehr benötigte Verpackungen und Packhilfsmittel sind recyclingfähig und sollten grundsätzlich der Wiederverwertung zugeführt werden. Verbrauchte Batterien oder Akkumulatoren gehören nicht in den Hausmüll. Diese müssen bei einer Sammelstelle abgegeben werden. Information über die Sammelstellen erhalten Sie bei Ihrer zuständigen Gemeindeverwaltung.

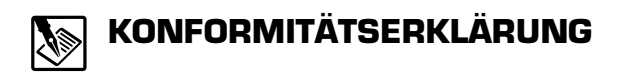

Hiermit erklärt der Hersteller, die

AX TECHNOLOGY Sp. z o.o. Sp.k.; ul. Szczecińska 1W; 72-003 Dobra, Poland

dass das Gerät der Richtlinie 2014/53/EU und den weiteren, für dieses Produkt geltenden Richtlinien und Verordnungen entspricht.

Auf Wunsch kann die vollständige Konformitätserklärung beim Hersteller angefordert werden.

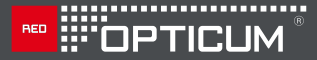

# **1 ANSCHLÜSSE**

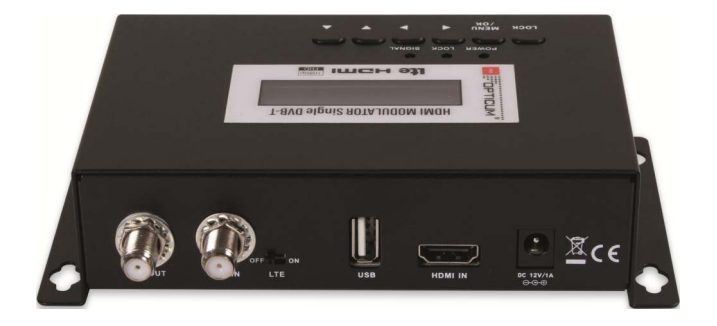

- **1. RF OUT:**  HF-Ausgang , Mischung mit dem Signal vom HF IN.
- **2. RF IN :**  HF-Eingangssignal für Signalmischung
- **3. LTE :** Schalter des 4G-LTE-Filters ON/OFF (AN/AUS). "ON" > mit Filter / "OFF" > ohne Filter
- **4. USB :**  USB Port 2.0 für Software-Updates und Config-Datei
- **5. HDMI in:**  Eingang des HDMI-Signals
- **6. DC:**  Verbindung des externen Netzteiles (12V/1A)

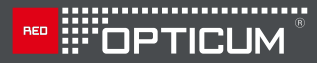

# **2 ANSCHLUSS**

Verbinden Sie das Eingangssignal mit dem HDMI IN-Port. Verbinden Sie RF OUT (HF-Ausgang) mit dem Empfangsgerät (DVB-T Empfänger)

# **3 VORDERSEITE DISPLAY & TASTEN**

### **LOCK: Diese Taste hat 2 Funktionen:**

1. "Schließen" der Tasten - Drücken Sie die Taste "LOCK" und aktivieren Sie die Tastensperre, das entsprechende Led-Licht leuchtet. Beim zweiten Mal Drücken wird sie wieder deaktiviert. 2. "Löschen" (Space)

Diese Funktion wird beim Bearbeiten des Anwendungsbereiches "Name" benutzt

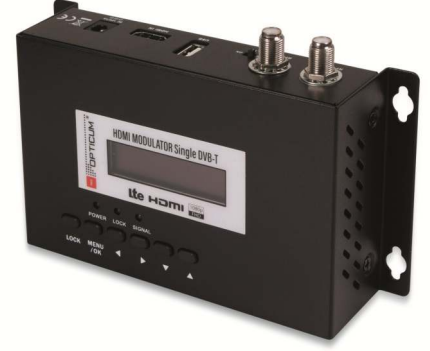

# 

# **MENÜ/OK:** Wenn diese Taste einmal gedrückt wird : "**MENÜ**". Beim zweiten mal Drücken: "OK"

- ◄ Links: Auswahl des vorherigen Feldes nach links
- ► Rechts: Auswahl des nächsten Feldes nach rechts
	- Unten: Auswahl des nächsten Feldes nach unten
	- Oben: Auswahl des nächsten Feldes nach oben

# **4 FUNKTIONEN & EINSTELLUNGEN**

## **4.1 Einstellung des Ausgangskanals:**

Wenn Sie die Taste "**MENÜ/OK**" drücken wird auf dem Display "**Freq/CH\_xx**" angezeigt. Mit den Tasten "A" (Oben) oder " (Unten) wählen sie den gewünschten Ausgangskanal. Wenn Sie den gewünschten Ausgangskanal ausgewählt haben, drücken Sie die Taste "**MENÜ/OK**". Darauf hin erscheint auf dem Bildschirm die Meldung "Save Config? YES(\*) NO ()". Wählen Sie "YES", wenn Sie die Einstellung speichern möchten und "NO" wenn nicht. Drücken Sie erneut die Taste "MENÜ/OK" um zu speichern. Wenn Sie weitere Einstellungen durchführen möchten, drücken Sie NICHT die Taste "**MENÜ/OK**" sondern benutzen Sie die "<" (links) oder "▶" (rechts) Tasten um auszuwählen. Wenn Sie die Einstellungen vollendet haben, drücken Sie zwei mal die Taste "**MENÜ/OK**" um mit dem Speichern fortzufahren.

## **4.2 Einstellung Constellation, FEC, FFT, Guard Interval, RF Level, Audio Bit Rate, Audio Format**

Drücken Sie die Taste "**MENÜ/OK**". Anschließend wählen Sie das gewünschte Feld mit Hilfe der "< " (links) oder "▶ "(rechts) - Tasten aus. Benutzen Sie die Tasten "A" (oben) oder "▼" (unten) weitere Einstellungen durchzuführen. Drücken Sie die "**MENÜ/OK**" – Taste zwei mal um das Speichern zu vollenden.

#### **4.3 Kanalnamen umbenennen**

Drücken Sie die Taste "**MENÜ/OK**" und wählen Sie mit den Tasten "◀" (links) oder "►"(rechts) das Feld "**Name**" aus. Mit Drücken der Taste "A " (oben) fängt das erste Feld an zu blinken. Mit den Tasten " < " (links) oder "►"(rechts) können Sie die Buchstaben auswählen. Um den Vorgang zu beenden drücken Sie die Taste "▲" (oben). Um das nächste Feld/Schrift zu bearbeiten drücken Sie die Taste "▼" (unten). Mit der Taste "**Lock**" löschen Sie den Buchstaben und wählen Sie "Space" als zweite Funktion. Um die Einstellungen im Feld "Name" zu speichern und wieder ins Hauptmenü zu kommen drücken Sie die Taste "**MENÜ/OK**" zwei mal. Um die Einstellungen zu speichern und weiterhin auf ein anderes Feld zu gelangen drücken Sie die Taste "▲" (oben). Um die Einstellungen des Feldes "Name" zu vollenden oder andere Einstellungen durchzuführen nutzen Sie die Tasten "< "(links) oder ..<sup>■</sup>"(rechts).

**NED HIS COPTICUM** 

#### **4.4 Einstellung LCN, Name des Netzwerks, Audio PID, Video PID, PMT PID, Nummer des Programmes, Video Bit Rate**

Drücken Sie die Taste "**MENÜ/OK**". Durch Drücken der Tasten " ◀" (links) oder "►" (rechts) können Sie das gewünschte Feld auswählen (z.B. Einstellung LCN). Durch Drücken der Taste "▲" (oben) fängt das erste Feld an zu blinken. Zum Ändern der "Nummern" wählen Sie die Tasten "<" (links) oder "▶" (rechts). Zum Beenden dieses Vorganges drücken Sie die Taste "▲" (oben). Zum Ändern einer anderen Position wählen Sie diese mit den Tasten "< " (links) oder "▶ " (rechts) aus. Zum Beenden und Speichern dieser Eingabe drücken Sie zwei mal die Taste "**MENÜ/OK**".

### **4.5 Ausschalten des Displays**

Drücken Sie die Taste "**MENÜ/OK**". Benutzen Sie die Tasten " < " (links) oder " ► (rechts) um auf den Menüpunkt "Led off" zu kommen. Mit der Taste "▲" (oben) schalten sie das Display aus. Um das Display wieder einzuschalten, drücken Sie die Taste "**MENÜ/OK**" erneut.

#### **4.6 Werkseinstellung**

Drücken Sie die Taste "**MENÜ/OK**". Benutzen Sie die Tasten " < " (links) oder "►" (rechts) um auf den Menüpunkt "Factory reset" zu kommen. Mit der Taste "▲" (oben) bestätigen Sie die Anwahl und die Werkseinstellung wird geladen. Nach vollständiger Ladung der Werkseinstellung erscheint im Display "Success!"

## **4.7 Speichern der Einstellungen auf USB-Stick**

Drücken Sie die Taste "**MENÜ/OK**". Benutzen Sie die Tasten " < " (links) oder .. ► " (rechts) um auf den Menüpunkt "Save to USB" zu kommen. Mit der Taste "▲" (oben) bestätigen Sie die Anwahl und der Speicherprozess wird gestartet. Ist die Speicherung abgeschlossen, erscheint im Display "Success!"

## **4.8 Softwareupdate via USB-Stick**

- 1.) Kopieren Sie die Datei "jedi.img" auf einen USB-Stick
- 2.) Trennen Sie die Stromversorgung (Netzteil)
- 3.) Stecken Sie den USB-Stick an den USB-Port des Modulators
- 4.) Verbinden Sie das Netzteil wieder mit dem Modulator
- 5.) Im Display erscheint die Meldung: "Upgrade YES (\*) NO (). Durch Drücken der Taste "**MENÜ/OK**" wird das Softwareupdate gestartet. Dieser Updateprozess dauert ca. 10-15 Sekunden. Wenn Sie kein Update wünschen, so drücken Sie die Taste " ▼" (unten) um von der Anzeige "YES (\*)" auf "NO(\*)" zu schalten. Mit der Taste "**MENÜ/OK**" verlassen Sie diesen Menüpunkt ohne ein Update durchzuführen.

## **VORSICHT!**

Trennen Sie während des Softwareupdates niemals das Gerät von der Stromversorgung, da es sonst zu Schäden an dem Gerät kommen kann.

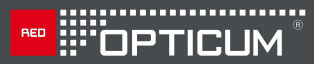

### **5 TECHNISCHE DATEN**

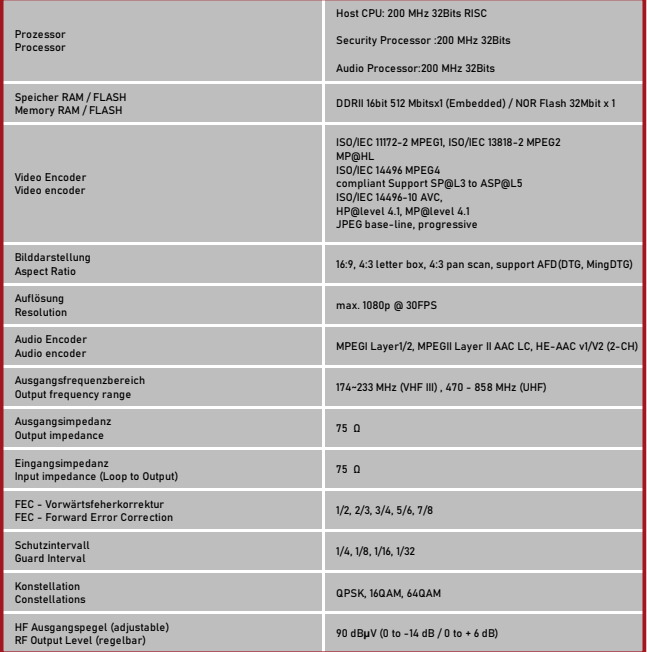

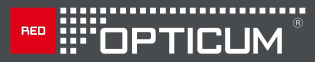

#### **5 TECHNISCHE DATEN**

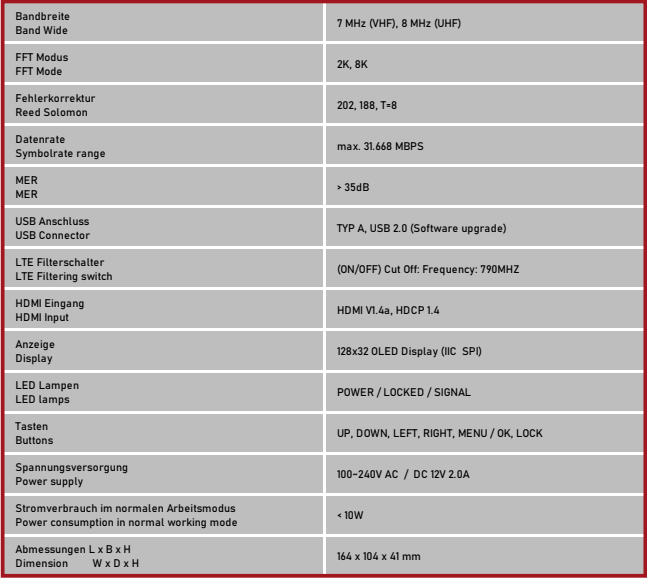

Änderungen jederzeit vorbehalten. Technische Angaben ohne Gewähr.

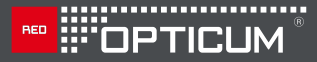

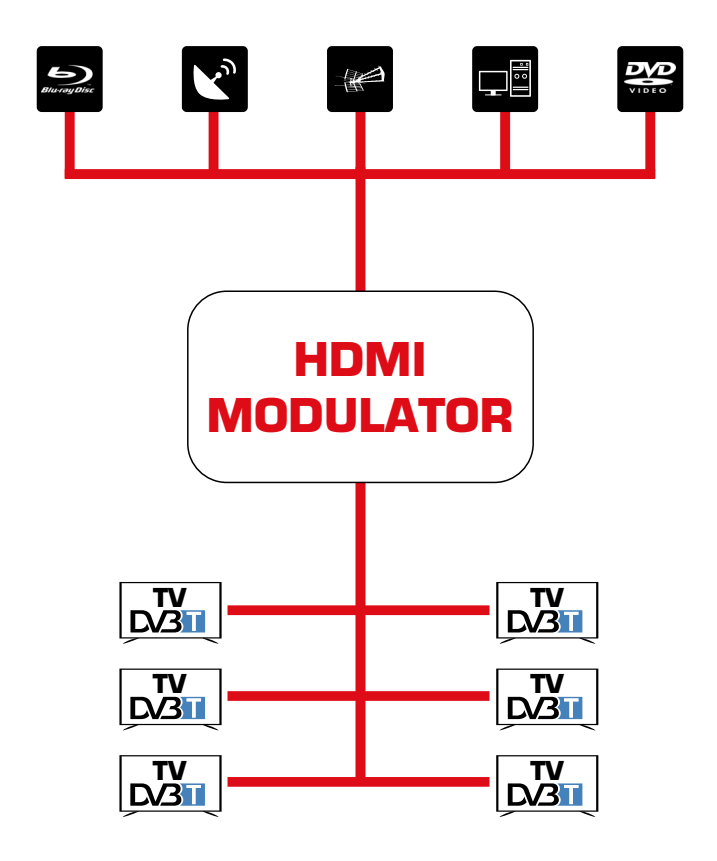

**Hersteller: AX TECHNOLOGY Sp. z o.o. Sp.k. ul. Szczecińska 1W 72-003 Dobra, Poland www.axtechnology.eu**

 $C \in$